# **Handleiding Webasto ChargeConnect-app**

 $\mathbf{r}$ 

Webasto-laadsystemen

21 maart 2023

# **Webasto ChargeConnect-app (WCC) Handleiding**

#### [WCC-account](#page-2-0)

[De app downloaden](#page-3-0) Uw [gebruikersaccount](#page-5-0) registreren [Inloggen](#page-6-0) bij de app [Uw wachtwoord resetten](#page-7-0) [Uw wachtwoord wijzigen](#page-8-0) Uw [gebruikersaccount](#page-9-0) verwijderen [Uitloggen bij het gebruikersaccount](#page-10-0)

[Dashboard app](#page-11-0) [Dashboard Home-scherm](#page-12-0) [Laadverbruik](#page-15-0) [Snelle selectie](#page-16-0) **[Navigatiemenu](#page-13-0)** [Meldingen](#page-14-0)

#### [Beheer laadstation](#page-17-0)

[Een laadstation claimen](#page-18-0) [Laadstations beheren](#page-21-0) [Een laadstation delen](#page-26-0) [Laadstations configureren](#page-28-0) [Firmware-updates](#page-29-0) [Een laadstation opnieuw starten](#page-32-0) [Een laadstation verwijderen uit een account](#page-33-0)

[Scannen en laden](#page-35-0) [Actieve laadsessie](#page-38-0) [Laadgeschiedenis](#page-39-0) [Laadgegevens exporteren](#page-41-0) [Bestuurderslogboek](#page-44-0) [Starten op afstand met 1 klik](#page-36-0) **Laadsessies** 

#### [Groepsbeheer](#page-45-0)

[Een groep aanmaken](#page-46-0) [Meerdere groepen aanmaken](#page-47-0) Een [lid uitnodigen](#page-48-0) voor een groep Een [laadstation](#page-51-0) toevoegen aan een groep [Laadkosten bepalen voor een groep](#page-52-0) [Een laadstation boeken](#page-53-0) [Een groepsuitnodiging accepteren](#page-50-0) [Een lid verwijderen uit een groep](#page-49-0)

#### **[Autorisatietags](#page-54-0)**

[Een fysieke RFID-kaart toevoegen](#page-55-0) [Een virtuele autorisatie-ID toevoegen](#page-56-0) [Een virtuele autorisatietag selecteren](#page-57-0)

#### **Aebasto**

# <span id="page-2-0"></span>**WCC-account**

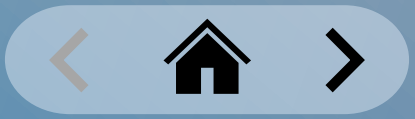

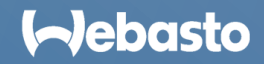

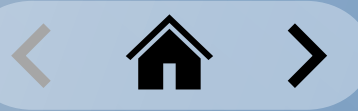

## <span id="page-3-0"></span>**WCC-account** De WCC-app downloaden

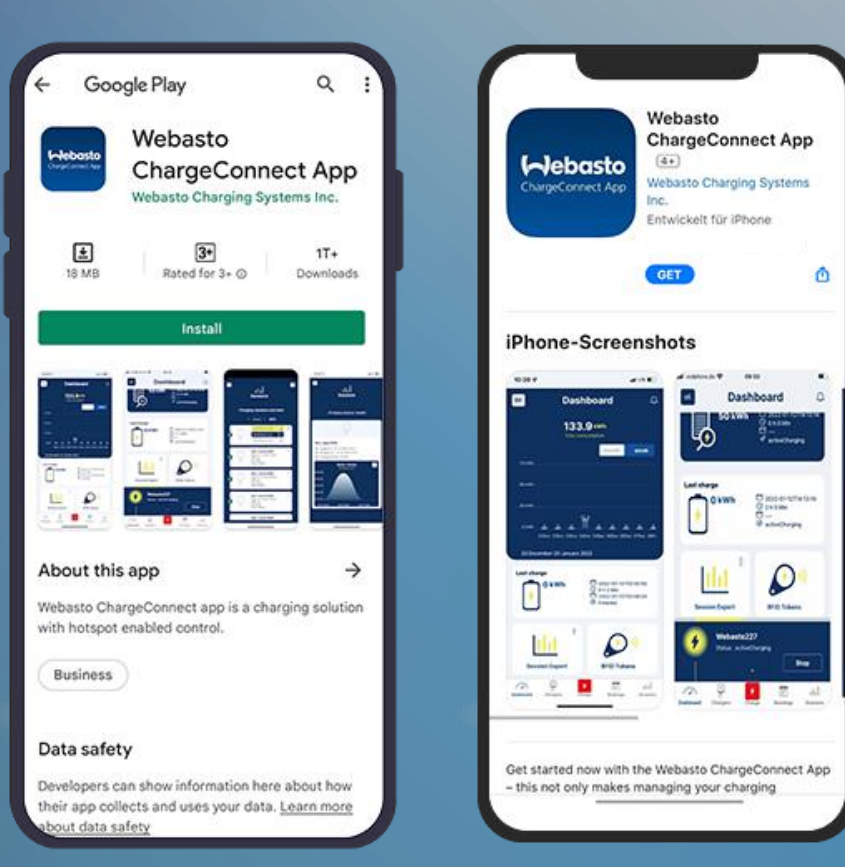

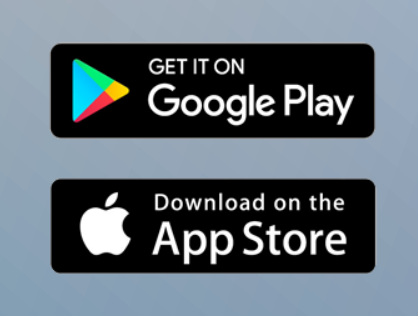

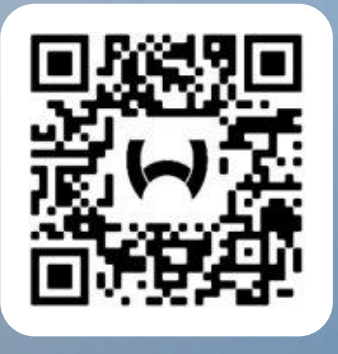

Scan de juiste QR-code hierboven of volg deze stappen:

- 1. Open de **Google Play Store** of de **Apple App Store**.
- 2. Zoek naar de **Webasto ChargeConnect**-app.
- 3. Selecteer de app en download hem op uw smartphone.
- 4. Open vervolgens de app en start de configuratie.

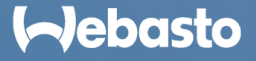

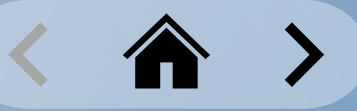

## **WCC-account** Inlogscherm

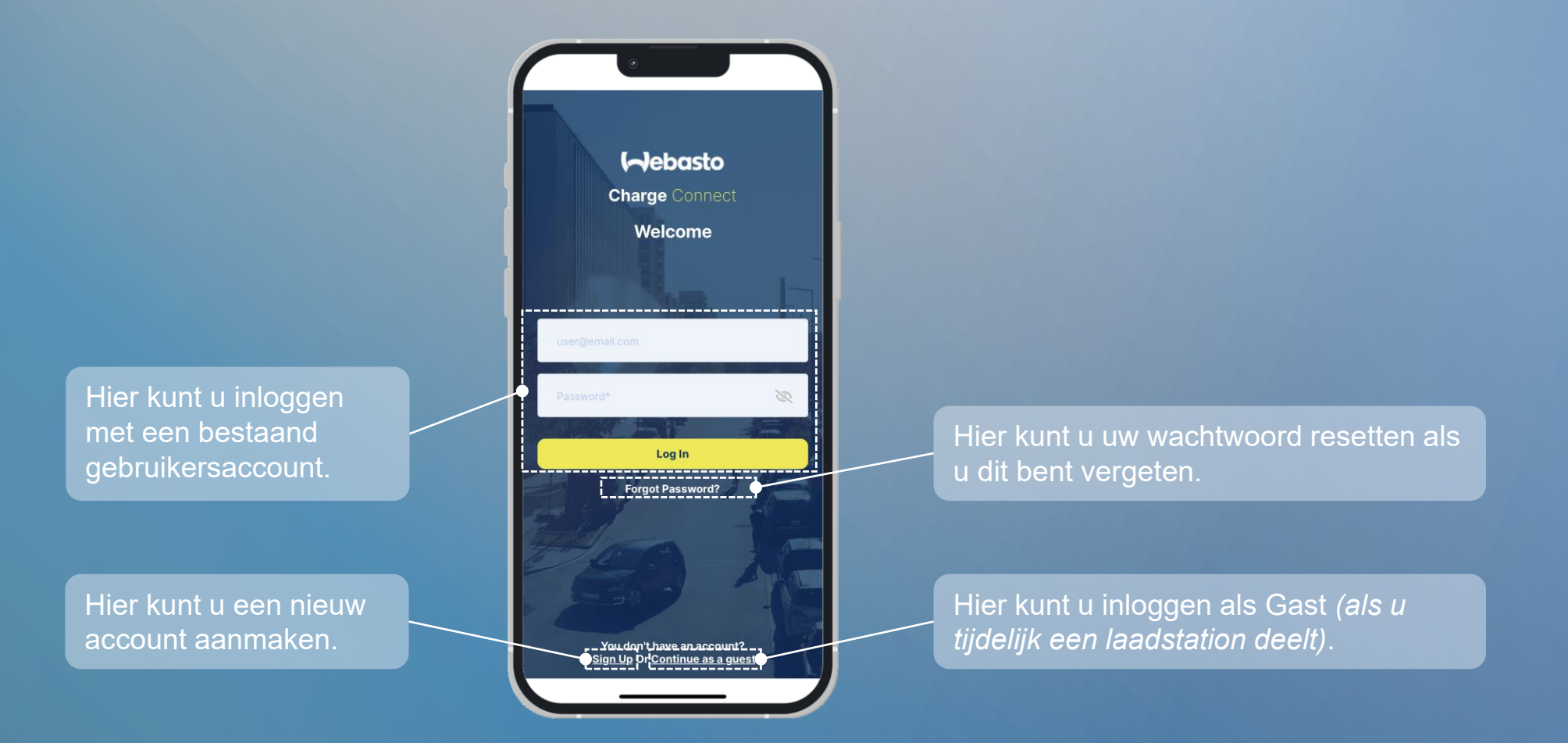

### **I**debasto

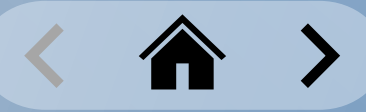

 $\rightarrow$ 

 $\checkmark$ 

### <span id="page-5-0"></span>**WCC-account** Uw gebruikersaccount registreren

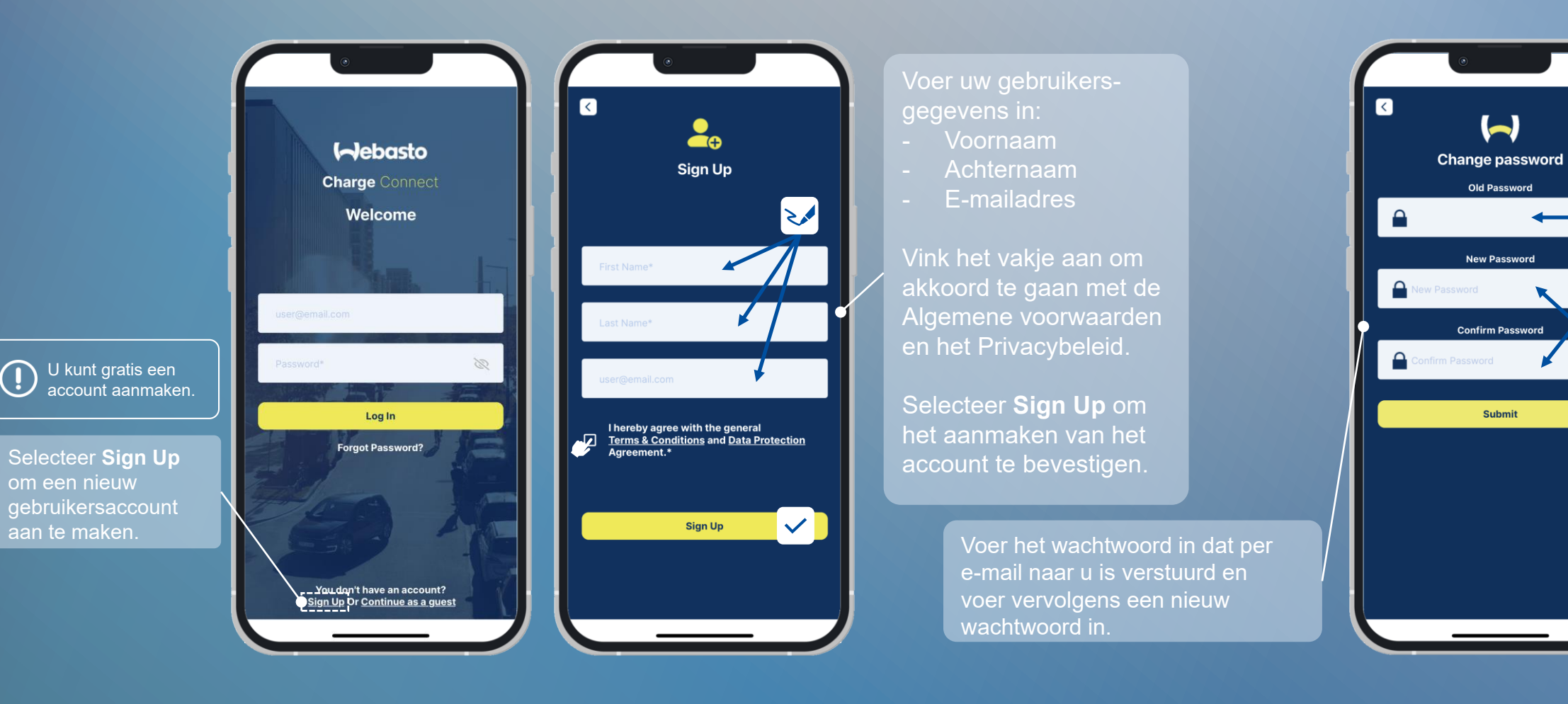

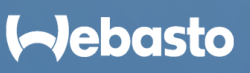

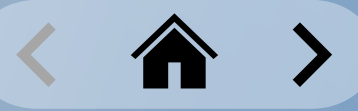

## <span id="page-6-0"></span>**WCC-account** Inloggen bij de app

#### **Inloggen met uw gebruikersaccount**

Voer het e-mailadres en wachtwoord van het gebruikersaccount in.

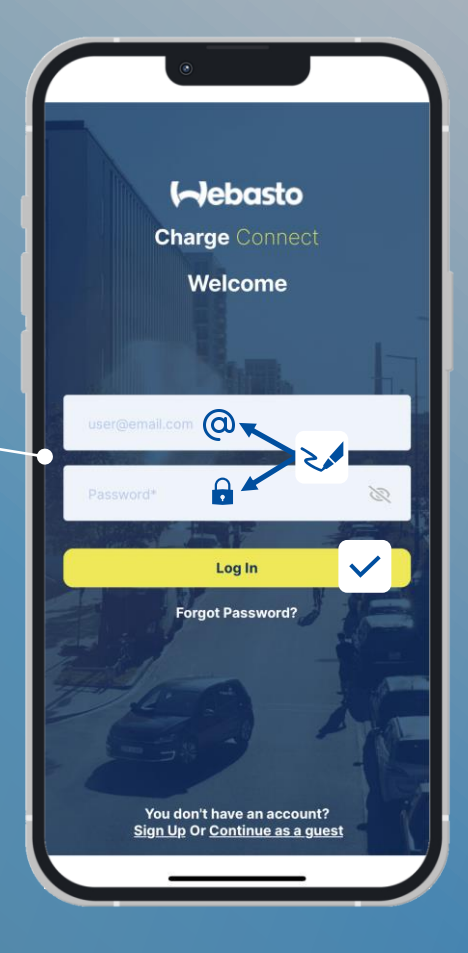

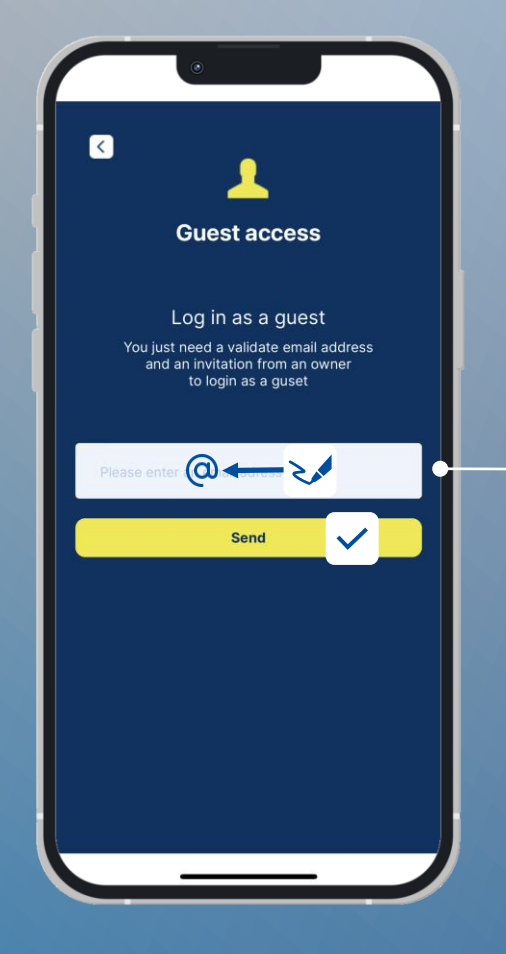

### **Inloggen als gastgebruiker**

Als de eigenaar van een laadstation het laadstation tijdelijk heeft gedeeld, ontvangt hij/zij een e-mail. U moet het e-mailadres van de ontvanger hier invullen om in te loggen als gastgebruiker.

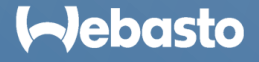

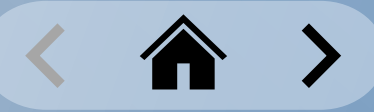

### <span id="page-7-0"></span>**WCC-account** Uw wachtwoord resetten

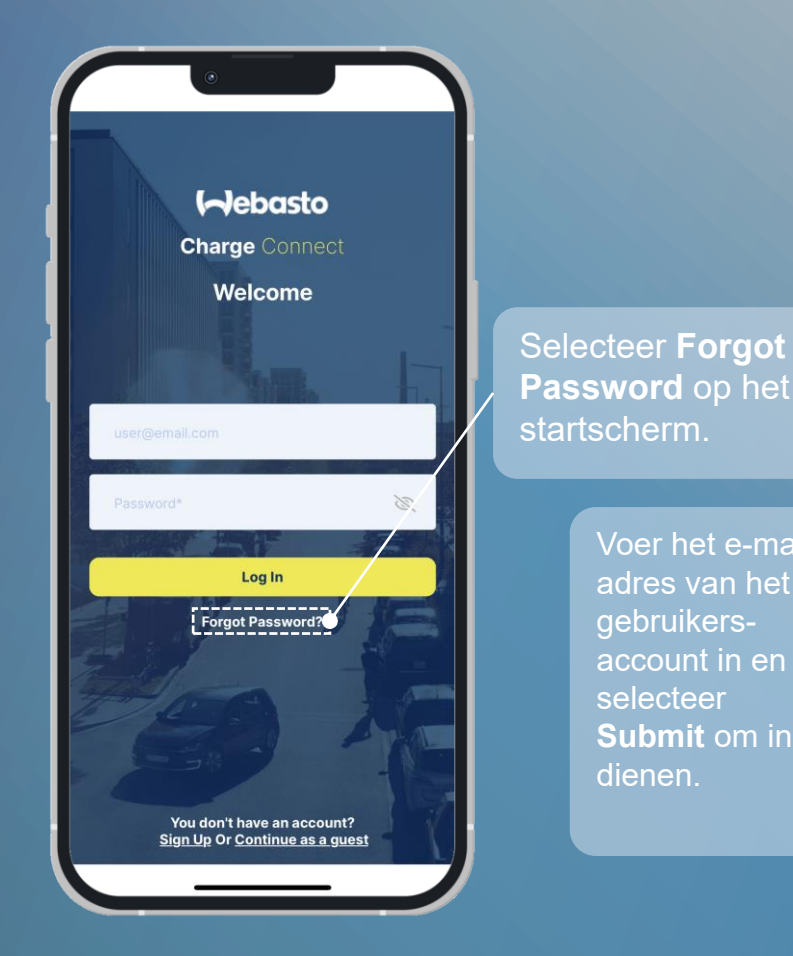

![](_page_7_Picture_3.jpeg)

![](_page_7_Picture_4.jpeg)

Click on 'Reset Password' link to reset your password (This <u>link will redirected</u> you on reset<br>password page<mark>: Reset Password..</mark>This link will expire after 24 hrs

◎

Note: Please do not reply to this email, Emails sent to this address will not be answered.

Het verzoek wordt naar het eerder ingevoerde e-mailadres gestuurd. In deze e-mail kan het wachtwoord gereset worden.

> Voer het nieuwe wachtwoord twee keer in en bevestig.

![](_page_7_Picture_9.jpeg)

### **I**-Jebasto

![](_page_8_Picture_0.jpeg)

### <span id="page-8-0"></span>**WCC-account** Uw wachtwoord wijzigen

![](_page_8_Figure_2.jpeg)

![](_page_8_Picture_3.jpeg)

![](_page_9_Picture_0.jpeg)

### <span id="page-9-0"></span>**WCC-account** Uw gebruikersaccount verwijderen

![](_page_9_Figure_2.jpeg)

![](_page_9_Picture_3.jpeg)

![](_page_10_Picture_0.jpeg)

## <span id="page-10-0"></span>**WCC-account** Uitloggen bij uw gebruikersaccount

![](_page_10_Figure_2.jpeg)

![](_page_10_Picture_3.jpeg)

# <span id="page-11-0"></span>**Dashboard app**

![](_page_11_Picture_1.jpeg)

![](_page_11_Picture_2.jpeg)

![](_page_12_Picture_0.jpeg)

### <span id="page-12-0"></span>**Dashboard app** Dashboard Home-scherm

![](_page_12_Figure_2.jpeg)

![](_page_12_Picture_3.jpeg)

![](_page_13_Picture_0.jpeg)

### <span id="page-13-0"></span>**Dashboard app** Navigatiemenu

![](_page_13_Picture_2.jpeg)

 $\frac{1}{\sqrt{2}}$ 

**Chargers** 

 $\left| \cdot \right|$ 

Charge

 $\boxed{\cdots}$ 

**Bookings** 

atal. **Sessions** 

Selecteer **Dashboard** in het navigatiemenu om huidige laadgegevens te bekijken,  $\sqrt{2}$ toegang te krijgen tot de functie groepsbeheer, autorisatietags en exporteren, en **Dashboard** belangrijke meldingen te bekijken.

> Met de optie **Chargers** in het navigatiemenu kunnen eigenaars hun laadstation(s) toevoegen aan hun account. Uitgenodigde gebruikers kunnen gedeelde laadstations zien. Gebruikers kunnen de laadstations van hun voorkeur markeren als favoriet.

Om het laadproces te starten, selecteert u de optie **Charge** in het navigatiemenu. U kunt het laadproces starten via **QR-code scannen** of uw favoriete laadstations starten met de optie **Starten op afstand met 1 klik**.

Met de optie **Bookings** in het navigatiemenu kunt u gebruikersrechten voor een laadstation reserveren voor een bepaalde tijd. Deze optie is alleen beschikbaar voor groepen waarvoor deze functie geactiveerd is.

Met de optie **Sessions** in het navigatiemenu kunt u opnames van een laadsessie bekijken.

![](_page_13_Picture_8.jpeg)

![](_page_14_Picture_0.jpeg)

## <span id="page-14-0"></span>**Dashboard app** Meldingen

Laadstations van Webasto ontvangen regelmatig firmware-updates.

Zodra er een nieuwe firmwareversie beschikbaar wordt, wordt deze informatie weergegeven in de dashboard van de WCC-app.

U kunt de firmware-update dan over-the-air (OTA) installeren via de app. **Het dashboard toont een actieve laadsessie** 

![](_page_14_Picture_5.jpeg)

Bel die nieuwe **meldingen** aangeeft. Als er belangrijk nieuws is, wordt dit aangekondigd met het belpictogram.

in een afzonderlijke balk met informatie.

![](_page_14_Picture_8.jpeg)

![](_page_15_Picture_0.jpeg)

### <span id="page-15-0"></span>**Dashboard app** Laadverbruik

![](_page_15_Picture_2.jpeg)

De verbruikstabel toont de geladen kWh in een bepaalde periode. Dit kan weergegeven worden voor de laatste 30 dagen (maand) of de laatste 7 dagen (week). Het verzamelde totale gebruik, waaronder de totale kosten, wordt ook weergegeven voor de geselecteerde periode.

**Last charging session** toont de geladen kWh in de meest recente sessie. De kosten worden ook berekend als u een tarief bepaalt voor de groep. U kunt ook de precieze start- en eindtijden van sessies bekijken. Om meer details van de laatste laadsessie te bekijken, selecteert u de optie **Sessions** in het navigatiemenu en vervolgens de overeenkomende laadsessie.

Elke laadsessie wordt opgenomen en opgeslagen in de database. U kunt de functie **Session Export**  gebruiken om de laadgegevens te downloaden. Ondersteunde bestandsindelingen voor export: **PDF**, **XLS**, en **CSV.** Geselecteerde bestanden worden naar het e-mailadres van de gebruiker verzonden.

![](_page_15_Figure_6.jpeg)

![](_page_15_Picture_7.jpeg)

![](_page_16_Picture_0.jpeg)

### <span id="page-16-0"></span>**Dashboard app** Snelle selectie

#### Met de optie **My Groups** kunt u:

- uw eigen groep aanmaken.
- laadstations toevoegen aan/verwijderen uit groepen.
- leden uitnodigen voor een groep.
- een laadtarief bepalen voor een groep.
- alle gedeelde groepen bekijken.

![](_page_16_Picture_8.jpeg)

Met de optie **Authorization Tags** kunt u: - een **physical** RFID-tag toevoegen, of - een **virtual** autorisatietag aanmaken.

![](_page_16_Picture_10.jpeg)

# <span id="page-17-0"></span>**Beheer laadstation**

![](_page_17_Picture_1.jpeg)

![](_page_17_Picture_2.jpeg)

![](_page_18_Picture_0.jpeg)

### <span id="page-18-0"></span>**Beheer laadstation** Een laadstation claimen

![](_page_18_Figure_2.jpeg)

#### **I**debasto

![](_page_19_Picture_0.jpeg)

### **Beheer laadstation** Een laadstation claimen: handmatig

![](_page_19_Picture_2.jpeg)

**Aebasto** 

![](_page_20_Picture_0.jpeg)

### **Beheer laadstation** Een laadstation claimen: scannen

![](_page_20_Picture_2.jpeg)

Selecteer **Scan** in het scherm **Add Charger**  als u het laadstation wilt toevoegen door de QR-code in de handleiding te scannen.

Het venster om een QR-code te scannen wordt geopend. Gebruik de app om de QR-code te scannen.

![](_page_20_Picture_5.jpeg)

![](_page_20_Picture_6.jpeg)

Voer een naam in voor het laadstation en selecteer **Submit** om af te ronden.

![](_page_20_Picture_8.jpeg)

![](_page_21_Picture_0.jpeg)

### <span id="page-21-0"></span>**Beheer laadstation** Laadstations beheren

![](_page_21_Picture_2.jpeg)

Het tabblad **Residentials** toont alle laadstations in bezit die u hebt toegevoegd aan het account. Hier kunt u ook nieuwe stations toevoegen.

![](_page_21_Picture_4.jpeg)

샶 Residentials

![](_page_21_Picture_5.jpeg)

Het tabblad **Commercials** vermeldt alle laadstations die zich in groepen bevinden waartoe u toegang hebt.

Het tabblad **Shared** vermeldt alle stations die met u zijn gedeeld door de eigenaar.

![](_page_21_Picture_8.jpeg)

Het tabblad **Favourites** vermeldt laadstations die als favoriet zijn gemarkeerd op het tabblad **Residentials**.

![](_page_21_Picture_10.jpeg)

![](_page_22_Picture_0.jpeg)

### **Beheer laadstation** Laadstations beheren: het tabblad Residentials

Het tabblad **Residentials** is alleen bedoeld voor laadstations.

De status van het laadstation worden aangegeven door middel van kleuren:

- Groen = Online
- Rood = Offline

Met de knop **Add** kunt u nieuwe laadstations toevoegen aan het account.

Selecteer de tegel voor een laadstation om de instellingen ervan te openen.

![](_page_22_Figure_8.jpeg)

Selecteer de knop voor meer acties (3 puntjes) om meer opties voor het laadstation te openen.

![](_page_22_Picture_222.jpeg)

Klik op het sterpictogram om een laadstation als favoriet te markeren. Hierdoor verandert de kleur van **grijs** naar **goud**. U vindt alle favoriete laadstations in het tabblad Favourites. Voor een **1- Click Remote Start** via de functie Charge, moet het laadstation in de favorietenlijst staan.

![](_page_22_Picture_12.jpeg)

![](_page_23_Picture_0.jpeg)

## **Beheer laadstation** Laadstations beheren: het tabblad Commercial

Het tabblad **Commercial** is voor gebruikers van een groep.

Het tabblad vermeldt alle laadstations waarvoor een gebruiker gebruikersrechten heeft door hun uitnodiging en lidmaatschap voor een groep.

De status van het laadstation wordt aangegeven door middel van kleuren:

- Groen = Online
- Rood = Offline

![](_page_23_Figure_7.jpeg)

Selecteer de knop voor meer acties (3 puntjes) om een **1-Click Remote Start** uit te voeren voor dit station.

![](_page_23_Picture_9.jpeg)

![](_page_23_Picture_10.jpeg)

![](_page_24_Picture_0.jpeg)

## **Beheer laadstation** Laadstations beheren: het tabblad Favourites

Met het tabblad **Favourites** kunt u snel selecteren als er meerdere laadstations zijn.

De status van het laadstation wordt aangegeven door middel van kleuren:

- Groen = Online
- Rood = Offline

![](_page_24_Picture_6.jpeg)

Met de knop voor meer acties (3 puntjes) worden dezelfde instellingen geopend als in het tabblad Residentials.

Door opnieuw op het gouden sterretje te klikken, kan de favorietenstatus verwijderd worden.

Favorieten zijn nodig om starts op afstand met 1 klik uit te voeren via de functie Charge.

![](_page_24_Picture_10.jpeg)

![](_page_25_Picture_0.jpeg)

### **Beheer laadstation** Laadstations beheren: het tabblad Shared

Het tabblad **Shared** is voor gebruikers met wie het gebruik van een laadstation is gedeeld.

Het tabblad vermeldt alle laadstations waarvoor een gebruiker gebruikersrechten heeft.

De status van het laadstation wordt aangegeven door middel van kleuren:

- Groen = Online
- Rood = Offline

![](_page_25_Figure_7.jpeg)

Selecteer de knop voor meer acties (3 puntjes) om een **1-Click Remote Start** uit te voeren voor het geselecteerde station.

U kunt het geselecteerde laadstation ook verwijderen door **Delete** te selecteren.

![](_page_25_Picture_10.jpeg)

![](_page_25_Picture_11.jpeg)

![](_page_26_Picture_0.jpeg)

### <span id="page-26-0"></span>**Beheer laadstation** Een laadstation delen

![](_page_26_Picture_2.jpeg)

![](_page_26_Figure_3.jpeg)

Selecteer de knop voor meer acties (3 puntjes) om het menu te openen en selecteer de optie **Share**.

![](_page_26_Picture_5.jpeg)

Voer het e-mailadres van de ontvanger in en selecteer een autorisatietag om de laadsessie te identificeren. Bepaal ten slotte een vervaldatum voor het laadstation.

De ontvanger ontvangt een e-mail en kan het laadstation zien in het tabblad **Shared**.

![](_page_26_Picture_8.jpeg)

Als u het menu van het laadstation opnieuw opent, toont de knop **Users** welke gebruikers momenteel toegang hebben.

Selecteer de gebruiker om **Selecteer** de gebruiker om deze te verwijderen.

![](_page_26_Picture_11.jpeg)

![](_page_27_Picture_0.jpeg)

### **Beheer laadstation** Een laadstation delen: gasttoegang

![](_page_27_Picture_2.jpeg)

![](_page_27_Picture_96.jpeg)

### **I**debasto

![](_page_28_Picture_0.jpeg)

### <span id="page-28-0"></span>**Beheer laadstation** Laadstations configureren

![](_page_28_Picture_2.jpeg)

![](_page_28_Picture_3.jpeg)

Selecteer een laadstation door erop te klikken op het tabblad **Residentials** in het menu **Chargers**.

Selecteer om de naam van het laadstation te wijzigen.

Selecteer om een nieuwe firmware-update te installeren.

Selecteer om de instellingen van het laadstation te wijzigen.

Selecteer om de startconfiguratie (firmwareversie, model, serienummer, onderdeelnummer etc.) van het laadstation te bekijken.

Overzicht van de laatste uitgevoerde acties van het laadstation.

#### Gebruik de schuifbalk om vrij laden **AAN** of **UIT** te zetten

![](_page_28_Picture_11.jpeg)

de leds op de behuizing aan.

![](_page_28_Picture_13.jpeg)

![](_page_29_Picture_0.jpeg)

### <span id="page-29-0"></span>**Beheer laadstation** Firmware-updates

![](_page_29_Picture_2.jpeg)

![](_page_29_Picture_3.jpeg)

Selecteer een laadstation door te klikken op het tabblad **Residentials** in het menu. **Chargers.**

#### Firmware Update Available

De beschikbaarheid van nieuwe firmware-update wordt weergegeven door een melding in het laadstation.

Selecteer de knop **Firmware Update** om de installatie te starten.

> U kunt de firmware-update op de volgende manieren installeren:

**Local** installatie: *direct op het laadstation.*

**Remote** installatie: *vanaf een netwerk op een willekeurige locatie.*

![](_page_29_Picture_11.jpeg)

### **I**-Jebasto

![](_page_30_Picture_0.jpeg)

## **Beheer laadstation** Firmware-updates: lokale installatie

![](_page_30_Picture_2.jpeg)

![](_page_30_Picture_3.jpeg)

De instructies voor het installeren van firmware-updates door de methode voor lokale installatie zijn binnenkort beschikbaar.

![](_page_30_Picture_5.jpeg)

![](_page_31_Picture_0.jpeg)

## **Beheer laadstation** Firmware-updates: installatie op afstand

![](_page_31_Picture_2.jpeg)

![](_page_31_Picture_3.jpeg)

De instructies voor het installeren van firmware-updates door de methode voor installatie op afstand zijn binnenkort beschikbaar.

![](_page_31_Picture_5.jpeg)

![](_page_32_Picture_0.jpeg)

## <span id="page-32-0"></span>**Beheer laadstation** Een laadstation opnieuw starten

![](_page_32_Picture_2.jpeg)

Selecteer de functie **Chargers** in het navigatiemenu.

Selecteer vervolgens het laadstation in het gewenste tabblad.

Selecteer de knop voor meer acties (3 puntjes) om opdrachten op afstand te openen.

Selecteer de knop **Restart** om het laadstation opnieuw te starten.

> Om uw laadstation opnieuw te starten, moet u **OK** selecteren in het scherm **Notification**. Vervolgens selecteert u **Yes** in het scherm **Restart** om het opnieuw starten te bevestigen.

![](_page_32_Figure_8.jpeg)

Mogelijk hoort u een geluid van het laadstation om het opnieuw starten te bevestigen. Ook verandert de kleur van de led.

![](_page_32_Picture_10.jpeg)

### **I**-Jebasto

![](_page_33_Picture_0.jpeg)

### <span id="page-33-0"></span>**Beheer laadstation** Een laadstation verwijderen uit een account

![](_page_33_Picture_2.jpeg)

Selecteer de functie **Chargers** in het navigatiemenu.

Selecteer vervolgens het laadstation in het gewenste tabblad.

Selecteer de knop voor meer acties (3 puntjes) om opdrachten op afstand te openen.

Selecteer de knop **Delete** om het laadstation uit uw gebruikersaccount te verwijderen.

> Om uw laadstation te verwijderen, moet u **OK** selecteren in het scherm **Confirm Delete**. Vervolgens moet u **OK** selecteren in het scherm **Notification**. Het laadstation wordt niet langer weergegeven in het tabblad **Residentials**.

![](_page_33_Picture_8.jpeg)

![](_page_33_Picture_9.jpeg)

### **I**-Jebasto

# **Laadsessies**

![](_page_34_Picture_1.jpeg)

![](_page_34_Picture_2.jpeg)

![](_page_35_Picture_0.jpeg)

### <span id="page-35-0"></span>**Laadsessies** Scannen en laden

![](_page_35_Picture_2.jpeg)

Selecteer de functie **Charge** in het navigatiemenu.

Het venster om een QR-code te scannen wordt standaard geopend.

> Gebruik de app om de QR-code op de sticker op het laadstation te scannen.

*De positie van de sticker in dit voorbeeld is slechts bedoeld als voorbeeld. De positie van de sticker kan verschillen per laadstation.*

![](_page_35_Picture_7.jpeg)

![](_page_35_Picture_8.jpeg)

Als de QR-code is gescand, wordt er een pop-up voor laden geopend.

U hoort mogelijk een krakend geluid van het station om te bevestigen dat het laden is gestart en de kleur van de led verandert.

![](_page_35_Picture_11.jpeg)

### **Webasto**

![](_page_36_Picture_0.jpeg)

### <span id="page-36-0"></span>**Laadsessies** Starten op afstand met 1 klik | #1

![](_page_36_Picture_2.jpeg)

Selecteer de optie **Charge** in het navigatiemenu.

Als een bepaald laadstation is gemarkeerd als favoriet, wordt het hier weergegeven.

Selecteer het favoriete laadstation om een laadsessie te starten.

> Klik op de knop **Yes, Start** om het starten van de laadsessie te bevestigen.

![](_page_36_Picture_7.jpeg)

Info Do you want to start a charging session? No, Back Yes, Start  $\boxed{\Xi^2}$ ald.  $521$ 

Als u het laadstation hebt gestart, hoort u mogelijk een krakend geluid van het station om te bevestigen dat het laden is gestart. Ook verandert de kleur van de led.

![](_page_36_Picture_10.jpeg)

![](_page_36_Picture_11.jpeg)

![](_page_37_Picture_0.jpeg)

## **Laadsessies** Starten op afstand met 1 klik | #2

![](_page_37_Picture_2.jpeg)

Selecteer de functie **Chargers** in het navigatiemenu.

Selecteer vervolgens het laadstation in het gewenste tabblad.

Selecteer de knop voor meer acties (3 puntjes) om opdrachten op afstand te openen.

Selecteer de knop **Start** om de laadsessie te starten.

> Selecteer de knop **Start** om te bevestigen.

![](_page_37_Picture_8.jpeg)

![](_page_37_Picture_9.jpeg)

![](_page_37_Picture_10.jpeg)

Als u het laadstation hebt gestart, hoort u mogelijk een krakend geluid van het station om te bevestigen dat het laden is gestart. Ook verandert de kleur van de led.

![](_page_37_Picture_12.jpeg)

![](_page_37_Picture_13.jpeg)

![](_page_38_Picture_0.jpeg)

### <span id="page-38-0"></span>**Laadsessies** Actieve laadsessie

Actieve laadsessies worden weergegeven als animatie in het onderste deel van het dashboardscherm.

De status **activeCharging** en de naam van het laadstation worden weergegeven.

![](_page_38_Picture_4.jpeg)

![](_page_38_Figure_5.jpeg)

Om de laadsessie te stoppen, klikt u op de knop **Stop** en op **OK** om te bevestigen.

![](_page_38_Picture_7.jpeg)

![](_page_39_Picture_0.jpeg)

### <span id="page-39-0"></span>**Laadsessies** Laadgeschiedenis: dashboard

Een grafiek op het dashboard toont het totale gebruik van uw eigen laadstations.

Als u de knop **Week** selecteert, worden de gebruikte kWh weergegeven, waaronder de totale kosten van de laatste 7 dagen.

**Last charging session** toont de meest recente laadsessie bij het eigen laadstation. Ook worden de gebruikte kWh, de kosten, de datum, de tijd en de duur weergegeven.

![](_page_39_Figure_5.jpeg)

![](_page_39_Figure_6.jpeg)

Als u de knop **Month** selecteert, worden de gebruikte kWh weergegeven, waaronder de totale kosten van de laatste 30 dagen.

![](_page_39_Picture_8.jpeg)

![](_page_40_Picture_0.jpeg)

### **Laadsessies** Laadgeschiedenis: archief

Het is mogelijk om te schakelen tussen de maanden.

Onder **Sessions** op de navigatiebalk worden alle laadsessies weergegeven.

Er worden meer details weergegeven als u op de widget klikt.

![](_page_40_Picture_5.jpeg)

![](_page_40_Figure_6.jpeg)

De volgende gegevens worden weergeven per laadsessie:

- − Datum en tijd van koppelen
- − Datum en tijd van loskoppelen
- − Geladen energie in kWh
- Kosten per kWh
- − Kosten per laadsessie
- − Totale kosten
- − Startwaarde meter
- − Stopwaarde meter
- Laadvermogen in kW na verloop van tijd

![](_page_40_Picture_17.jpeg)

![](_page_41_Picture_0.jpeg)

### <span id="page-41-0"></span>**Laadsessies** Laadgegevens exporteren: uitgebreide gegevens

![](_page_41_Figure_2.jpeg)

**I**-Jebasto

![](_page_42_Picture_0.jpeg)

### **Laadsessies** Laadgegevens exporteren: gefilterde gegevens

Klik in **Session Export** op het Dashboard, op de knop voor meer acties (3 puntjes) om de downloadopties te openen.

Met de functie Session Export worden alle bestaande laadgegevens geëxporteerd.

![](_page_42_Picture_4.jpeg)

![](_page_42_Picture_5.jpeg)

 $\overline{::}$ 

Bookings

ah l

Seccions

 $\left| \frac{1}{2} \right|$ 

Charge

Selecteer vervolgens de bestandsindeling voor export:

- − **PDF** *(Adobe)*
- − **XLS** *(Microsoft Excel)*
- − **CSV** *(kommagescheiden waarden)*

Het bestand wordt naar uw e-mailadres gestuurd.

![](_page_42_Picture_11.jpeg)

 $\sqrt{2}$ 

Dachhoard

![](_page_43_Picture_0.jpeg)

### **Laadsessies** Laadgegevens exporteren: enkele laadsessie

U kunt een enkele laadsessie exporteren via de functie **Sessions** in het navigatiemenu.

Om een laadsessie te exporteren, moet u de knop voor meer acties (3 puntjes) selecteren voor het laadstation.

![](_page_43_Picture_4.jpeg)

![](_page_43_Picture_5.jpeg)

Selecteer vervolgens de bestandsindeling voor export:

- − **PDF** *(Adobe)*
- − **XLS** *(Microsoft Excel)*
- − **CSV** *(kommagescheiden waarden)*

Het bestand wordt naar uw e-mailadres gestuurd.

![](_page_43_Picture_11.jpeg)

![](_page_44_Picture_0.jpeg)

### <span id="page-44-0"></span>**Laadsessies** Bestuurderslogboek

![](_page_44_Picture_2.jpeg)

![](_page_44_Picture_3.jpeg)

*U moet de functie 'Bestuurderslogboek' per laadstation activeren in de WCC Web Portal. Raadpleeg voor meer informatie de handleiding van de WCC Web Portal. Zie: <https://charging.webasto.com/int/products/documentation/>*

Start een laadsessie via **Scan & Charge** of **1-Click Remote Start**.

Voer in het volgende venster de volgende logboekgegevens in:

- **Kilometerstand**
- **Voertuig-ID**

Selecteer als u dit gedaan hebt de knop **Start** om de laadsessie te starten.

![](_page_44_Picture_10.jpeg)

Documentatie wordt per laadsessie gelogd in de WCC Web Portal.

![](_page_44_Picture_134.jpeg)

![](_page_44_Picture_13.jpeg)

# <span id="page-45-0"></span>**Groepsbeheer**

![](_page_45_Picture_1.jpeg)

![](_page_45_Picture_2.jpeg)

![](_page_46_Picture_0.jpeg)

### <span id="page-46-0"></span>**Groepsbeheer** Een groep aanmaken

![](_page_46_Picture_2.jpeg)

![](_page_46_Figure_3.jpeg)

*Een groep kan alleen aangemaakt worden door personen met een eigen laadstation in hun WCC-account.*

#### Selecteer **My Groups** in het dashboard.

Als er geen groep bestaat, wordt er automatisch een venster om een nieuwe groep aan te maken weergegeven.

Voer het volgende in om een groep te maken: - Naam van de groep

- 
- Plaats, postcode en adres

Om de groep aan te maken kunt u laadkosten instellen voor deze groep.

![](_page_46_Picture_11.jpeg)

### **I**-Jebasto

![](_page_47_Picture_0.jpeg)

### <span id="page-47-0"></span>**Groepsbeheer** Meerdere groepen aanmaken

![](_page_47_Picture_2.jpeg)

![](_page_47_Picture_3.jpeg)

Alleen premium gebruikers kunnen meerdere groepen aanmaken.

Selecteer **My Groups** in het dashboard. Bestaande groepen worden weergegeven in het scherm **My Group**. Swipe naar links en rechts om te schakelen tussen groepen.

Om extra groepen toe te voegen, selecteert u de knop **Toevoegen** (+) linksonderin. Hierdoor wordt een instellingenscherm voor de nieuwe groep geopend

> Voer de gegevens voor de groep in en klik op de knop **Submit**.

![](_page_47_Picture_8.jpeg)

### **I**-Jebasto

![](_page_48_Picture_0.jpeg)

## <span id="page-48-0"></span>**Groepsbeheer** Een lid uitnodigen voor de groep

![](_page_48_Figure_2.jpeg)

![](_page_48_Figure_3.jpeg)

![](_page_48_Picture_4.jpeg)

![](_page_49_Picture_0.jpeg)

## <span id="page-49-0"></span>**Groepsbeheer** Een lid verwijderen uit een groep

<sup>(i)</sup>

Zodra een gebruiker uit een groep is verwijderd, verloopt de toegangsautorisatie voor de laadstations van deze groep. De gebruiker kan de laadstations niet langer vinden in de app.

In het scherm **My Group** kunnen groepseigenaars de leden van de groep bekijken.

Selecteer de knop voor meer acties (3 puntjes) om de informatie van de gebruiker te openen.

![](_page_49_Picture_6.jpeg)

![](_page_49_Figure_7.jpeg)

Selecteer de knop **Remove User** om de geselecteerde gebruiker uit de groep te verwijderen.

Bevestig het verwijderen door **YES** te selecteren in het venster **Notification**.

![](_page_49_Figure_10.jpeg)

![](_page_49_Picture_11.jpeg)

![](_page_50_Picture_0.jpeg)

## <span id="page-50-0"></span>**Groepsbeheer** Een groepsuitnodiging accepteren

![](_page_50_Figure_2.jpeg)

![](_page_50_Picture_3.jpeg)

![](_page_50_Picture_4.jpeg)

Als de gebruiker al lid is van een groep, kan hij/zij openstaande uitnodigingen zien onder het pictogram **groepsuitnodigingen** rechtsbovenin.

![](_page_50_Picture_6.jpeg)

![](_page_51_Picture_0.jpeg)

### <span id="page-51-0"></span>**Groepsbeheer** Een laadstation toevoegen aan een groep

![](_page_51_Figure_2.jpeg)

 $+$ 

john.doe@webasto.com **john.doe@webasto.com** john.doe@webasto.com **john.doe@webasto.com** Selecteer in het scherm **My Group** de bijbehorende groep door naar Selecteer vervolgens de knop voor meer acties (3 puntjes).

> Selecteer **Group Settings** om laadstations toe te voegen.

![](_page_51_Picture_5.jpeg)

Een laadstation kan aan slechts één groep tegelijkertijd worden toegevoegd. Als u een laadstation .<br>toevoegt aan een groep, kan deze niet toegevoegd worden aan een andere groep.

Alle laadstations van de accounteigenaar worden weergegeven per groep.

Gebruik de schuifbalken om laadstations toe te voegen aan of te verwijderen uit een groep.

• **Grijze** schuifbalken geven verwijderde stations aan. • **Gele** schuifbalken geven toegevoegde stations aan.

![](_page_51_Picture_10.jpeg)

![](_page_51_Picture_11.jpeg)

![](_page_52_Picture_0.jpeg)

### <span id="page-52-0"></span>**Groepsbeheer** Laadkosten bepalen voor een groep

![](_page_52_Figure_2.jpeg)

 $+$ 

U kunt één laadtarief per groep instellen. De laadkosten worden weergegeven voor elke laadsessie.

john.doe@webasto.com john.doe@webasto.com **My Group** de bijbe-Selecteer in het scherm horende groep door naar links of rechts te swipen. Klik vervolgens op de knop voor meer acties (3 puntjes) om het functiescherm te openen.

> Selecteer de knop **Charging Session Costs** om laadkosten in te stellen.

![](_page_52_Picture_6.jpeg)

![](_page_52_Picture_7.jpeg)

Stel de vaste kosten per laadsessie in. Dit wordt weergegeven als een vast bedrag per sessie.

Stel de aan gebruik gerelateerde kosten in. Dit wordt berekend aan de hand van de geladen kWh.

![](_page_52_Figure_10.jpeg)

![](_page_52_Picture_11.jpeg)

![](_page_53_Picture_0.jpeg)

### <span id="page-53-0"></span>**Groepsbeheer** Een laadstation boeken

Reserveringen kunnen alleen geactiveerd worden door premium gebruikers. De functie moet per groep geactiveerd worden in de WCC Web Portal. Verdere informatie kan gevonden worden in de handleiding van de WCC Web Portal.

<u>[</u>

In het boekingenmenu kunt u nieuwe reserveringen maken en bestaande boekingen bekijken of verwijderen.

Als een reservering actief is, kan alleen de persoon die de reservering maakt een laadsessie starten.

![](_page_53_Figure_5.jpeg)

### **Aebasto**

# <span id="page-54-0"></span>**Autorisatietags**

![](_page_54_Picture_1.jpeg)

![](_page_54_Picture_2.jpeg)

![](_page_55_Picture_0.jpeg)

### <span id="page-55-0"></span>**Autorisatietags** Een fysieke RFID-kaart toevoegen

![](_page_55_Figure_2.jpeg)

#### **I**-Jebasto

![](_page_56_Picture_0.jpeg)

### <span id="page-56-0"></span>**Autorisatietags** Een virtuele autorisatie-ID toevoegen

![](_page_56_Picture_2.jpeg)

Open het menu **Authorization Tags** in het dashboard. Selecteer de knop **Add** om een tag toe te voegen. Selecteer de knop **Manually add a virtual Tag** om een virtuele tag aan te maken.

> U moet nu een unieke tag-ID invoeren. Dit kan de naam van een virtuele tag zijn, maar de naam kan slechts één keer gebruikt worden in de hele WCC-cloud.

> U moet ook een alias invoeren. Deze alias toont vervolgens de virtuele tag en zorgt voor betere toewijzing. De naam van de alias kan alles zijn.

![](_page_56_Picture_6.jpeg)

![](_page_56_Picture_7.jpeg)

![](_page_57_Picture_0.jpeg)

### <span id="page-57-0"></span>**Autorisatietags** Een virtuele autorisatietag selecteren

![](_page_57_Picture_2.jpeg)

Open het menu **Authorization Tags** in het dashboard. Alle autorisatietags die bij het account horen, worden hier weergegeven.

Klik op het sterpictogram om de autorisatietag als favoriet te markeren. De **huidige favoriet is geel gemarkeerd**.

De huidige tag wordt gebruikt voor alle laadsessies die zijn gestart met één van de methoden voor virtuele toegang (**Scan & Charge** of **1-Click Remote Start**).

Klik op de knop voor meer acties (3 puntjes) om de autorisatietag te bewerken of verwijderen. Bij het bewerken kunt u ook de aliasnaam aanpassen.

![](_page_57_Picture_7.jpeg)